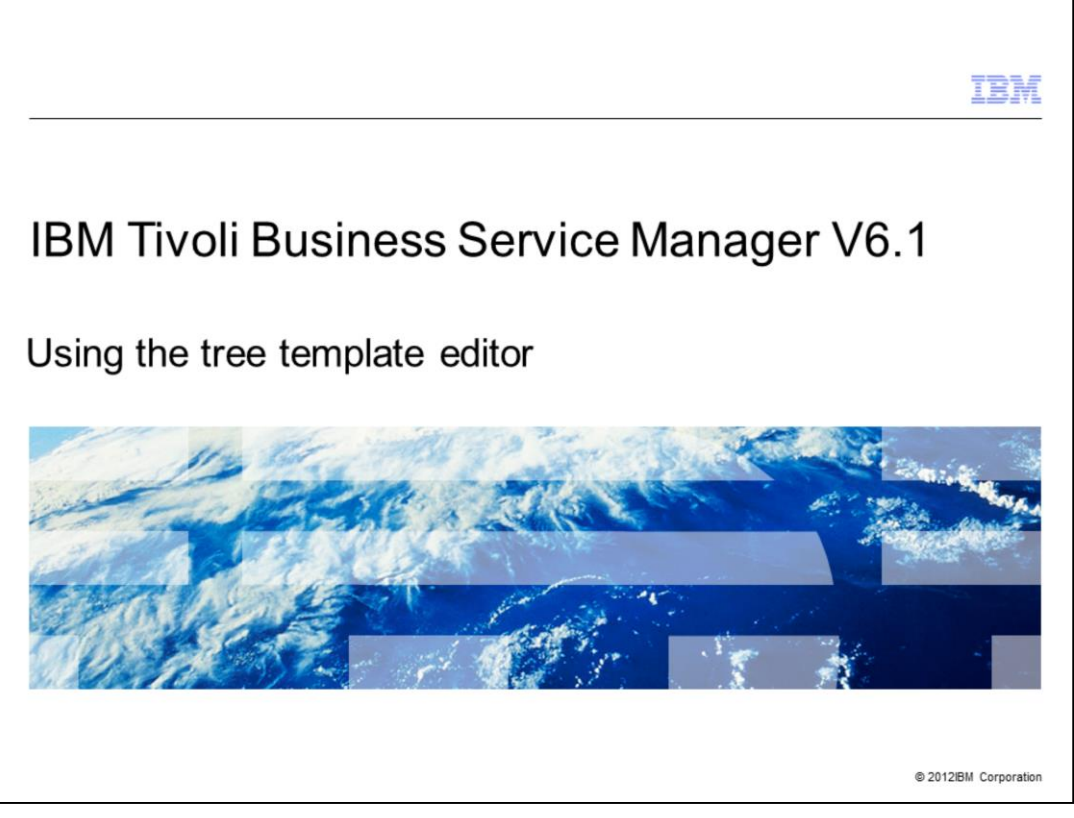

IBM Tivoli® Business Service Manager V6.1, Using the tree template editor.

You can use Tivoli Business Service Manager to modify the columns in custom trees in both the Service Navigation and Service Tree portlets.

The tree template editor is the tool used to modify, delete, or add tree columns.

This presentation provides the necessary steps to use this tool.

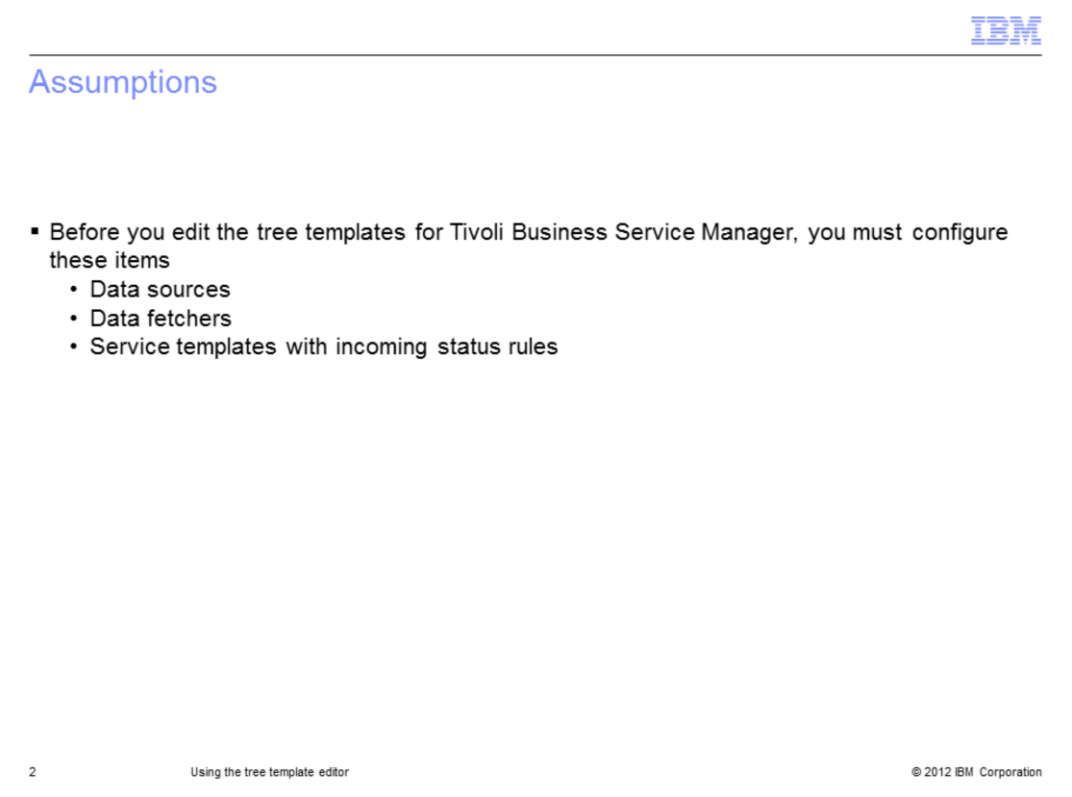

Before working with the tree template editor, you must set up a few items.

Configure the data source and the data fetcher to select the data you want. Also, configure the service templates and the template rules that collect the data you display in custom service tree columns.

This presentation references the TicketCounts tree template example from the IBM Tivoli Business Service Manager Version 6.1 Scenarios Guide and uses the service templates and rules defined in that guide.

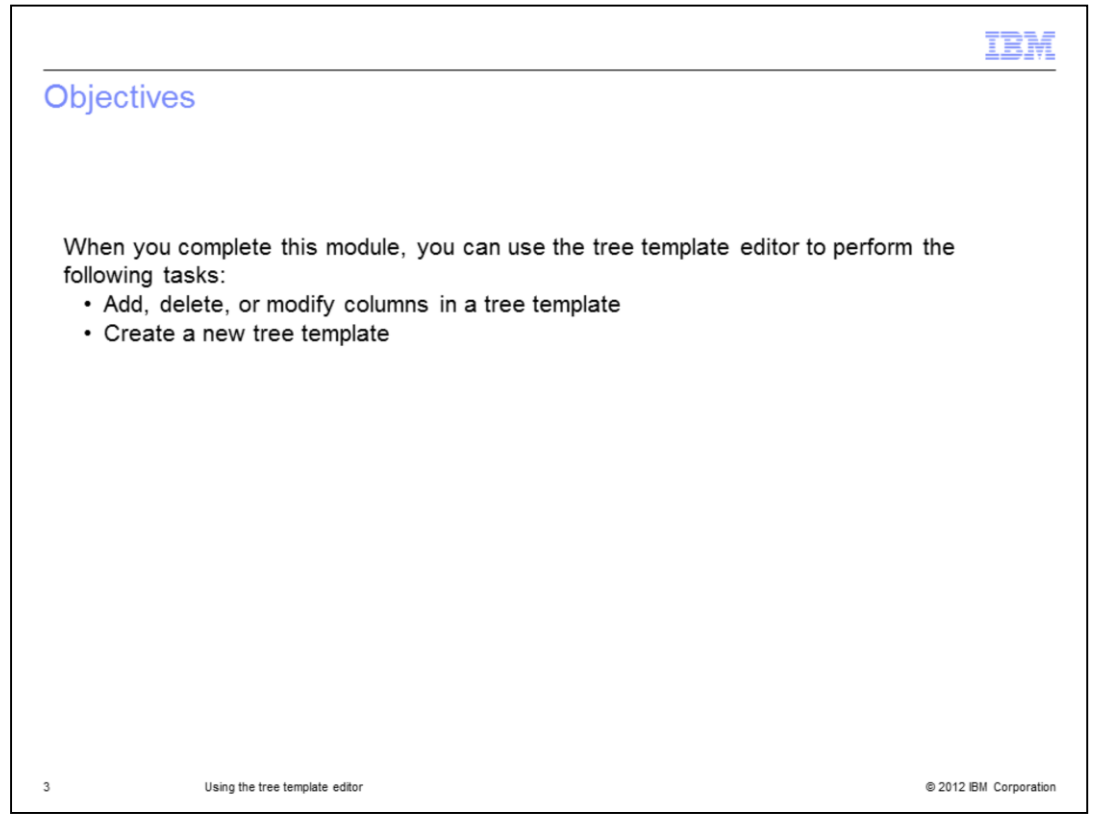

When you complete this module, you can use the tree template editor to perform the following tasks:

- Add, delete, or modify columns in a tree template

- Create a new tree template

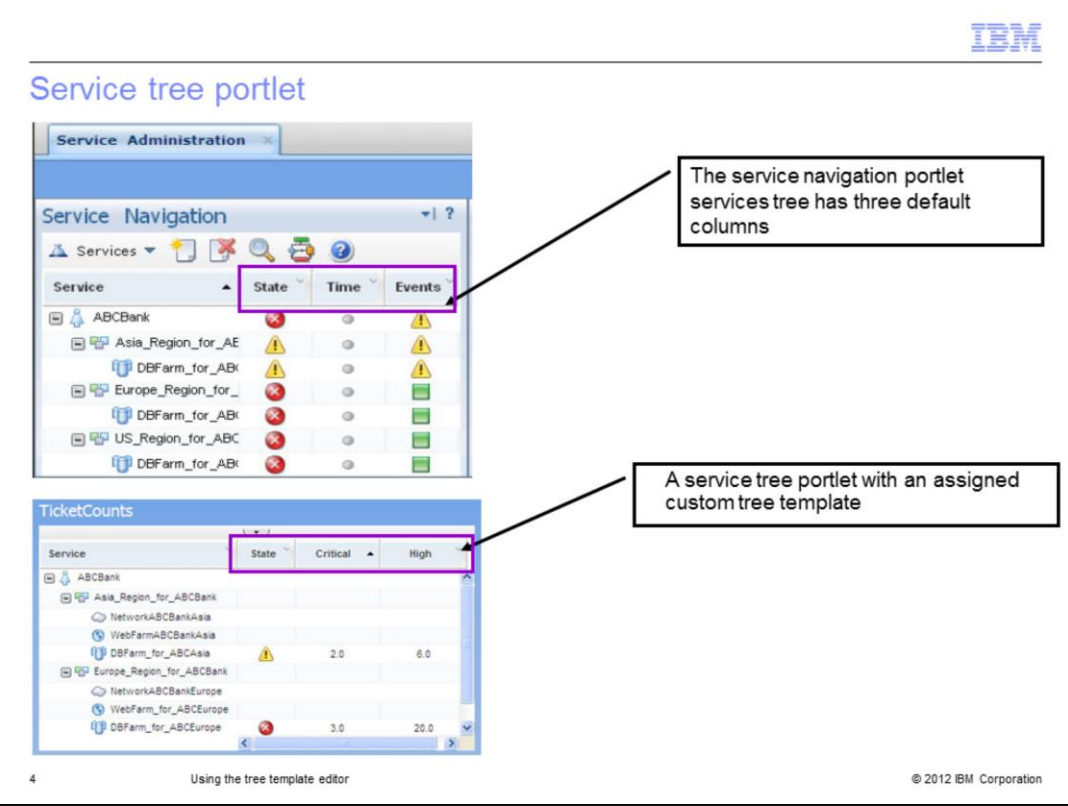

You can use the *tree template editor* to modify the appearance of the columns for trees in Tivoli Business Service Manager.

The first screen capture shows the three default columns defined for a service tree, as seen in the Service Navigation portlet.

The second screen capture shows an example of a custom tree template assigned and displayed in a custom service tree portlet.

This presentation describes how to open the tree template editor and modify tree templates within the editor.

Note that you **cannot** change what tree template is assigned to the service tree in the Service Navigation portlet.

You can assign a different tree template to trees in a service tree portlet by editing the portlet preferences. With this assignment, you can create pages with multiple service tree portlet instances, each with its own custom tree template.

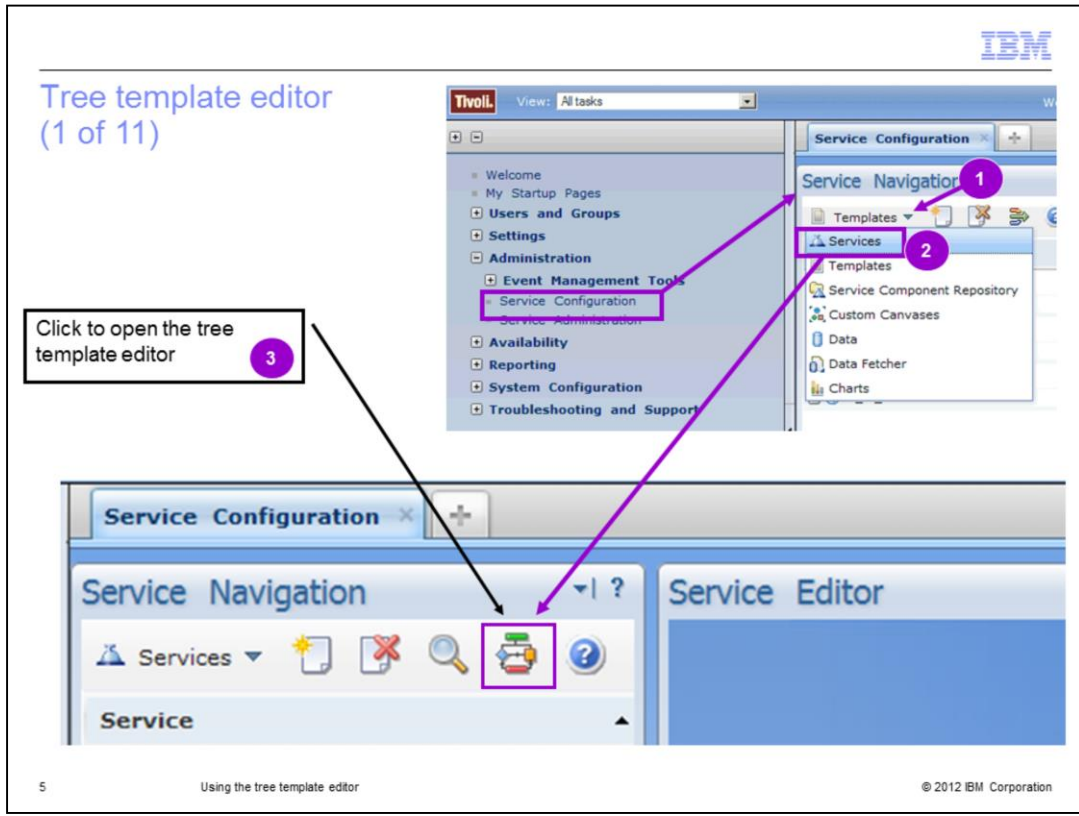

To open the tree template editor, complete these steps:

1. From the Service Configuration page, within the Service Navigation portlet, click the menu arrow.

- 2. Click **Services**.
- 3. Click **tree template editor** as shown in the screen capture.

The tree template editor opens, as shown in the next slide.

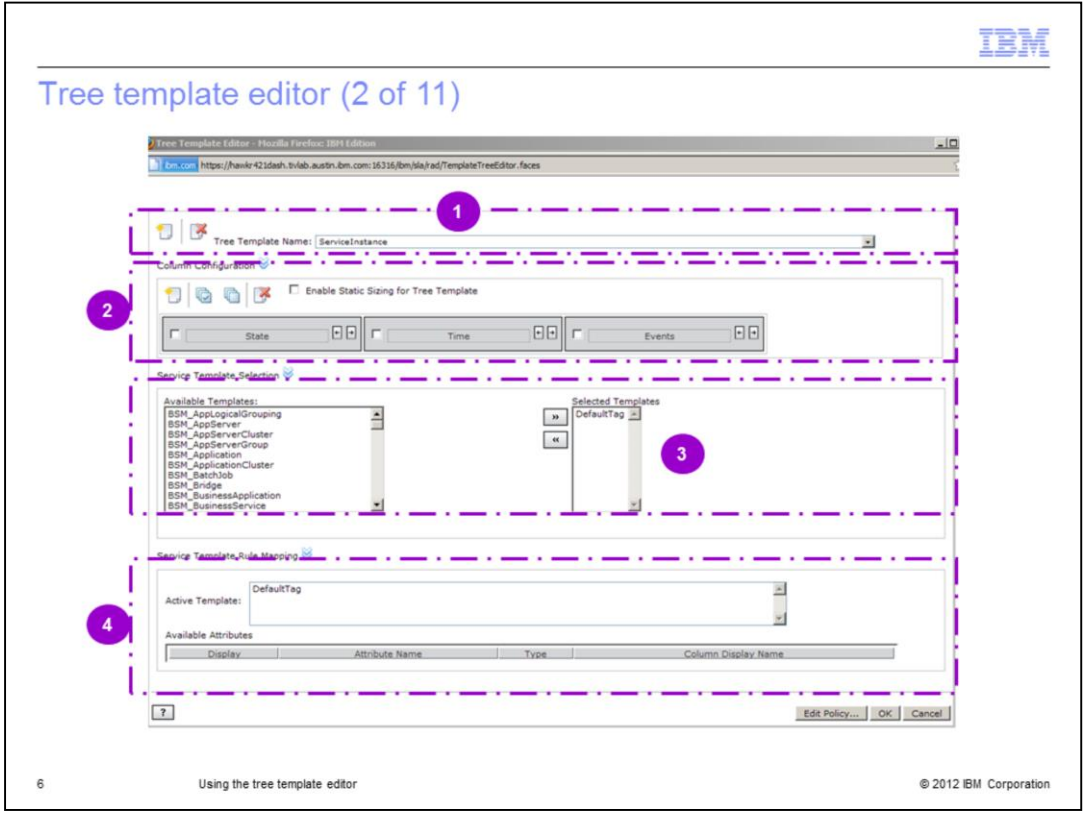

The tree template editor is divided into four different sections:

1. At the top, you start by selecting the tree template you want to modify, or selecting the **New** icon to begin creating a new tree template.

2. You can use the second section to modify the column names in a tree template.

3. Next, is the Service Template selection.

4. In the last section, you select an active service template, and assign its rules to a column.

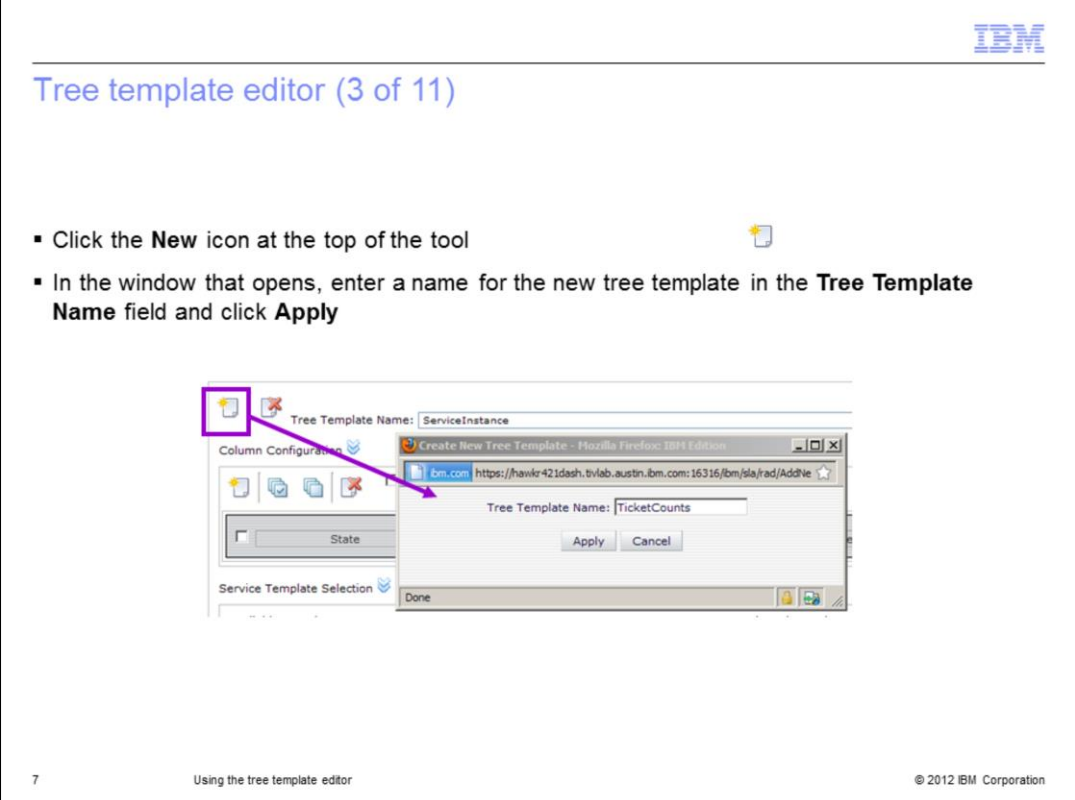

To create a new tree template, click new icon. This opens a window where you enter the new name for your new tree template, (in this case '**TicketCounts**'). Click **Apply**.

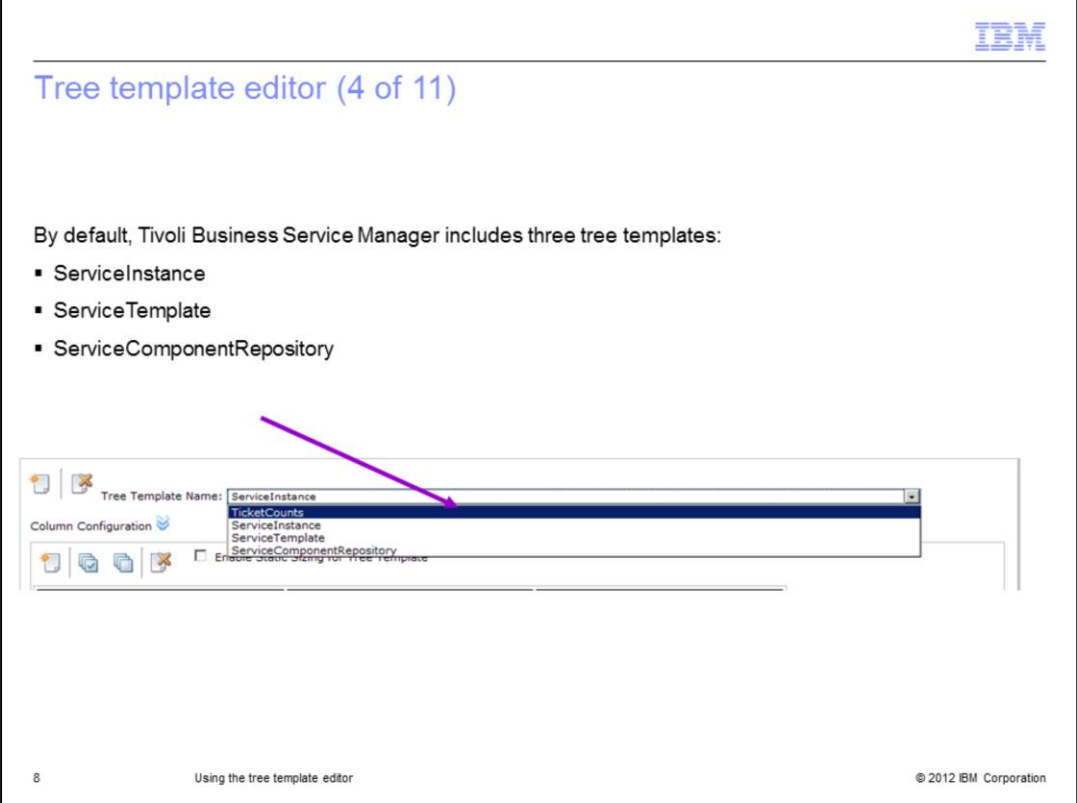

You can use the tree template name menu at the top of the tree template editor to specify the tree template you want to edit.

You can choose the new name you just created, **TicketCounts**, or one of the three defaults.

Tivoli Business Service Manager includes three tree template defaults:

1. ServiceInstance

- This tree template defines the layout of the **Services** in the Service Navigation portlet.

- As stated earlier , you cannot alter the name 'ServiceInstance' of the tree template for the Service Navigation.

- But, if you choose to, you can edit the columns of this default tree template.

- This tree template has the **State**, **Time**, and **Events** columns defined.

- **Note**: If you modify this tree template, you are modifying the view of all Tivoli Business Service Manager trees (unless they have been assigned a different template).

2. ServiceTemplate

- This tree template defines the layout of the **Templates** tree in the Service Navigation portlet.

- This tree template contains no column definitions.

3. ServiceComponentRepository

- This tree template defines the layout for the Service Component Repository tree in the Service Navigation portlet.

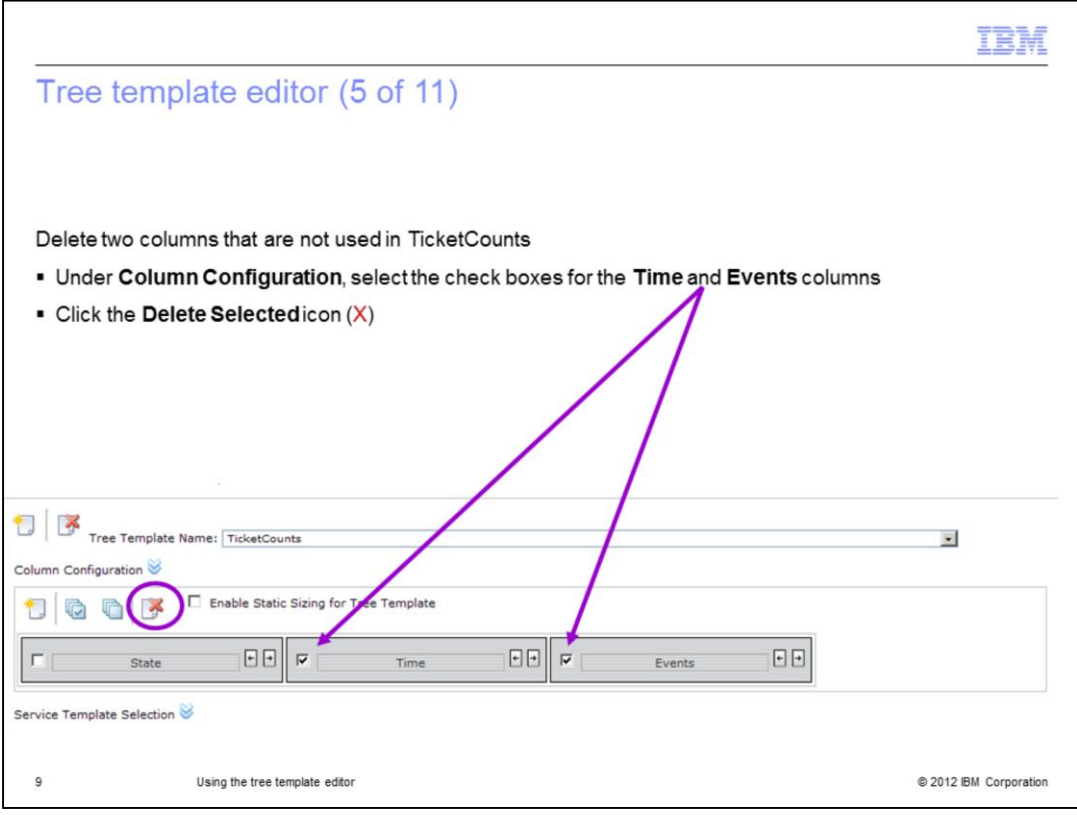

Use the template name you just added, **TicketCounts**.

In the **Column Configuration** section, delete two columns not used, **Time** and **Events**, by performing these steps:

- 1. Select the check boxes in the **Time** and **Events** columns.
- 2. Click the **Delete Selected** icon red '**X**'.

These actions remove the columns.

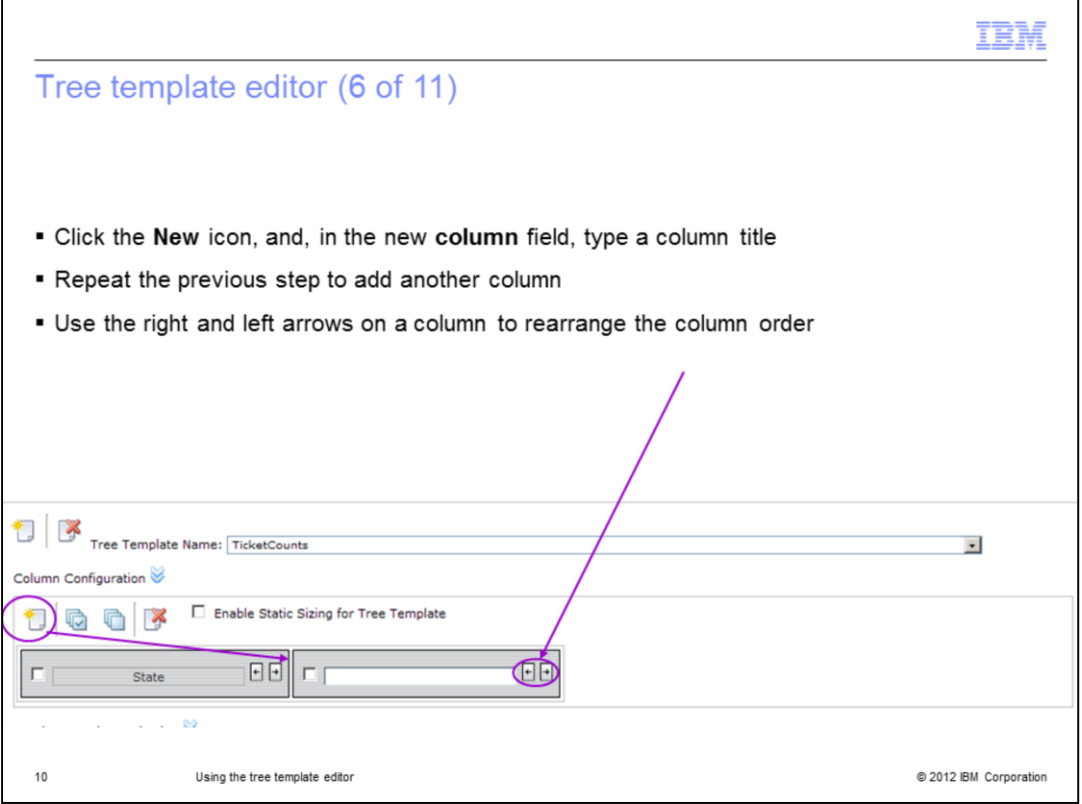

Still working in the **Column Configuration** section, complete these steps to add new columns:

- 1. Click the **New** icon to add a blank column. Type in the name of the new column.
- 2. You can repeat this step for as many columns as needed.
- 3. You can use the right and left arrows on a column to rearrange the column order.
- 4. For this example you add two column titles; **Critical** and **High**.

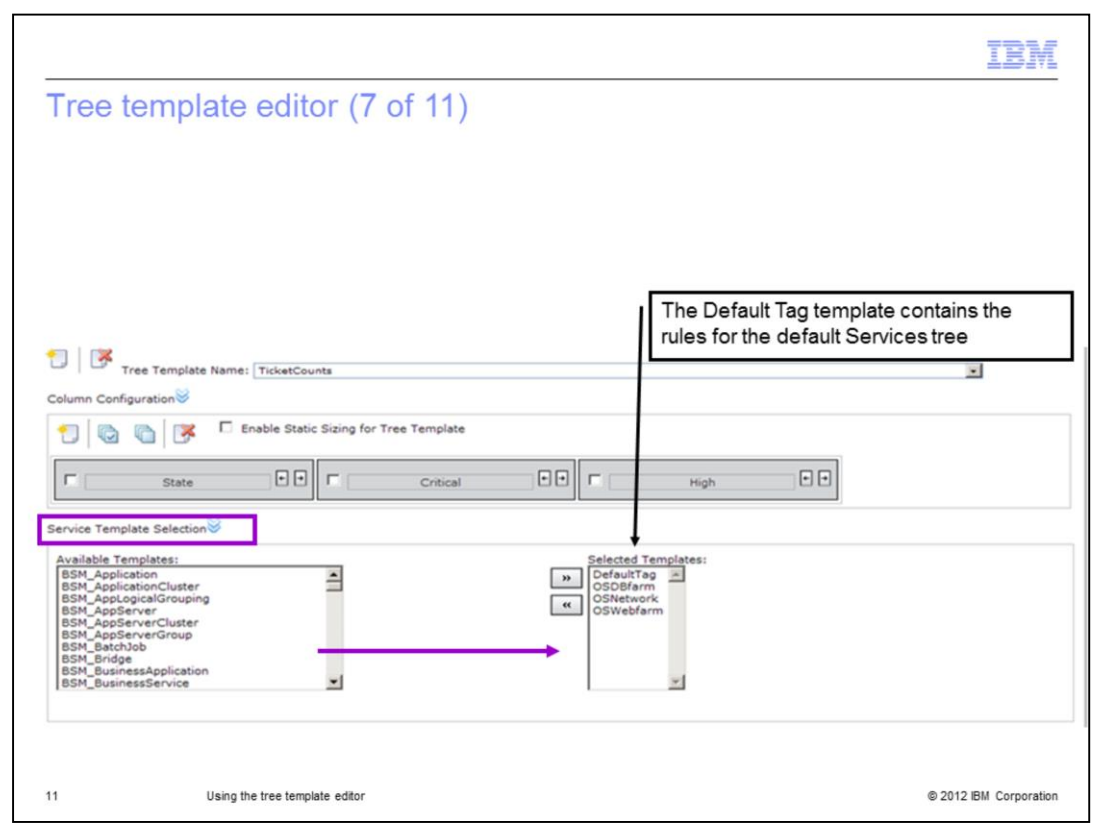

This image shows the added columns. In the **Service Template Selection** section, perform these steps:

1. In the **Available Templates** list that uses the new **TicketCounts** tree template, click **service templates**.

2. Click **>>** to move the selected template to the **Selected Templates** list. For this example, the three service templates, OSDBfarm, OSNetwork, and OSWebfarm are moved.

The DefaultTag was already listed in the **Selected Templates** list because it is used to define the rules for the default columns (**State**, **Time**, and **Event**) from the ServiceInstance tree template.

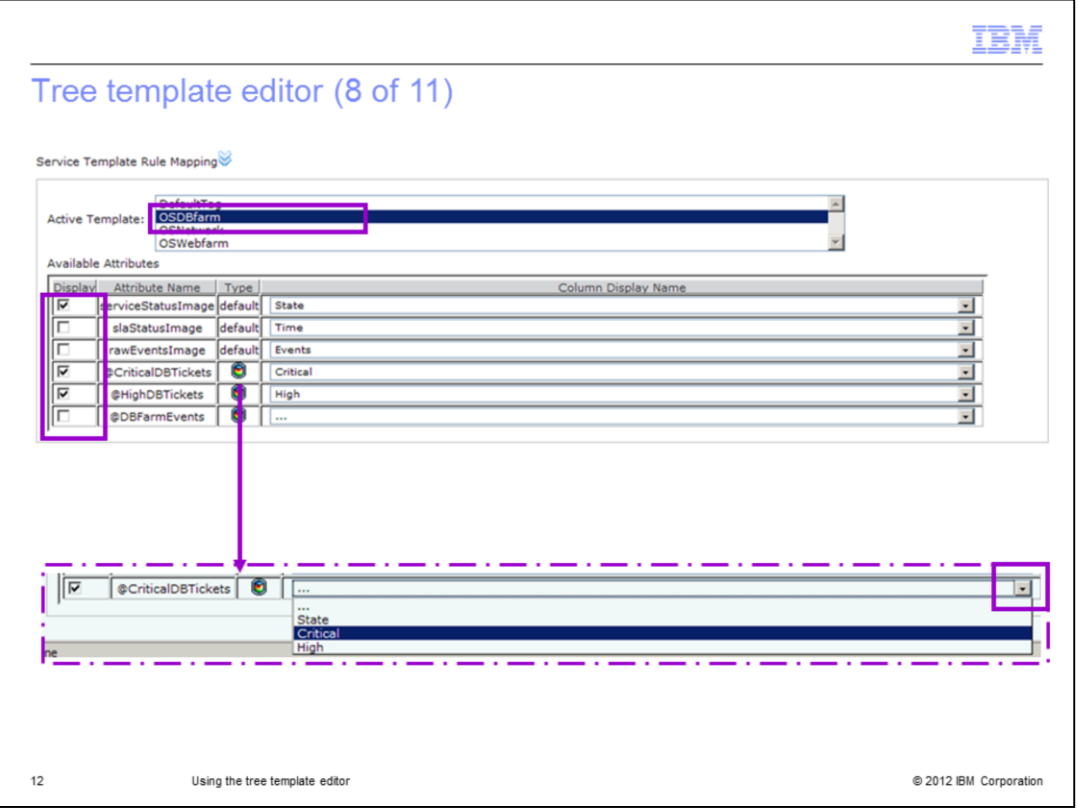

In the **Service Template Rule Mapping** section, there are two parts.

For each Active Template selected in the list, you must complete the **Available Attributes** section.

## **Example**:

1. In the **Active Template** list, click **OSDBfarm**.

By making this selection the rules for the OSDBfarm template open in the **Available Attributes** list table.

- 2. Clear the **Display** check box for the **slaStatusImage** and **rawEventsImage** attributes.
- 3. Select the **Display** check box for the **@CriticalDBTickets** rule.

4. Select the **Critical** column from the **Column Display Name** menu as shown in the second screen capture.

- 5. Click the **Display** check box for the **@HighDBTickets** rule.
- 6. Select the **High** column from the **Column Display Name** menu.

The first screen capture shows the completed **Service Template Rule Mapping** for the **OSDBfarm service** template.

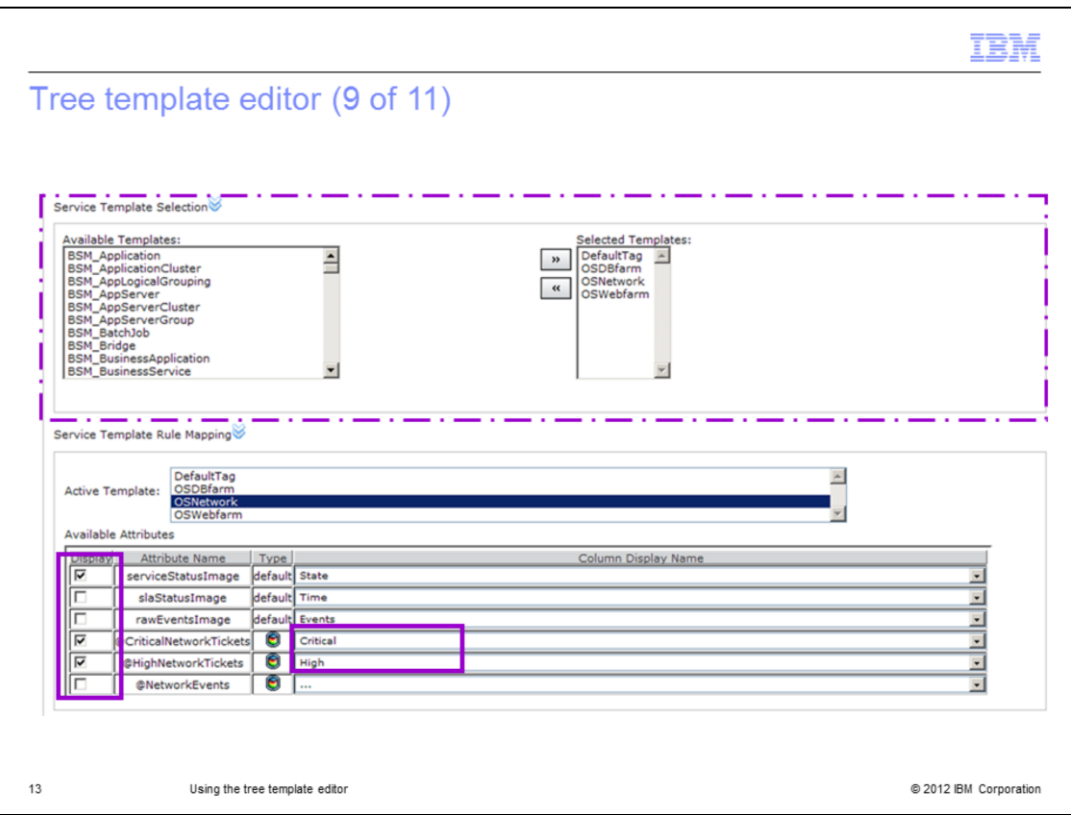

In the Service Template Rule Mapping, locate the **Active Template** list and click **OSNetwork**.

The rules for the OSNetwork template open in the **Available Attributes** list table.

- 1. Select the **Display** check box for the **@CriticalNetworkTickets** rule.
- 2. Select the **Critical** column from the **Column Display Name** menu.
- 3. Click the **Display** check box for the **@HighNetworkTickets** rule.
- 4. Select the **High** column from the **Column Display Name** menu.

The screen capture shows the rule mappings for the **OSNetwork service** template.

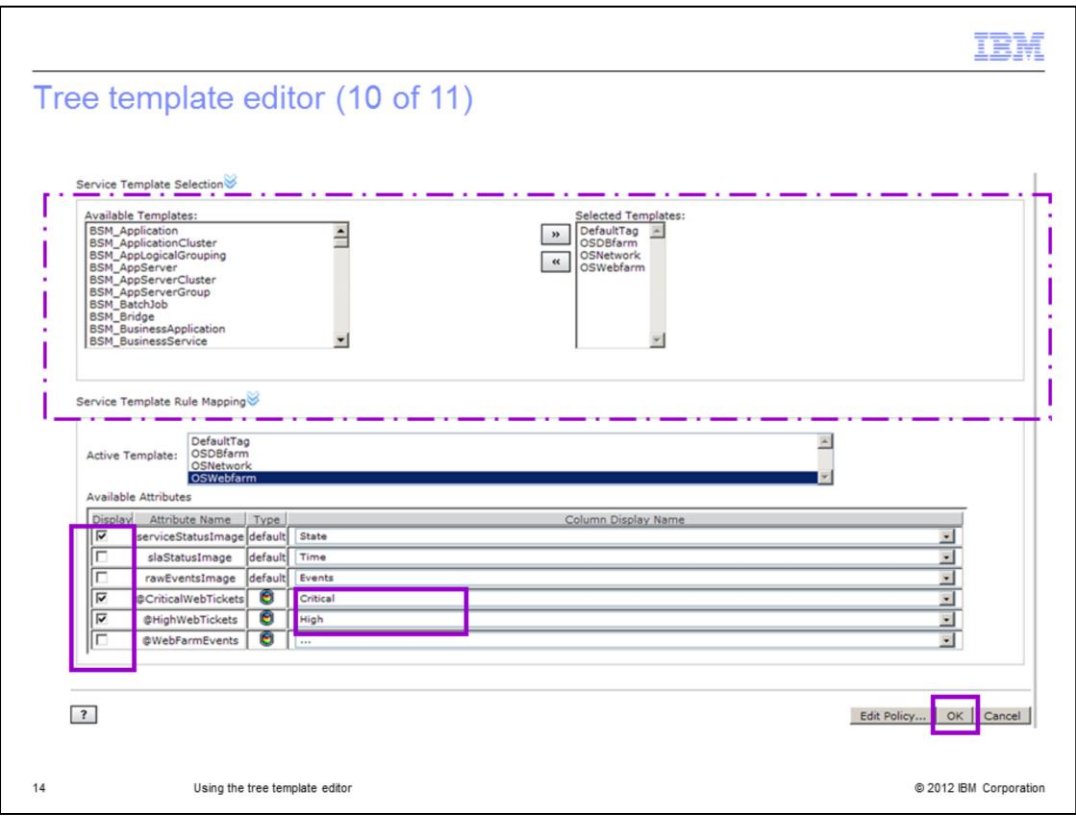

Finish with the last template. In Service Template Rule Mapping, locate the **Active Template** list and click **OSWebfarm**.

The rules for the OSWebfarm template open in the **Available Attributes** list table.

- 1. Select the **Display** check box for the **@CriticalWebTickets** rule.
- 2. Select the **Critical** column from the **Column Display Name** menu.
- 3. Select the **Display** check box for the **@HighWebTickets** rule.
- 4. Select the **High** column from the **Column Display Name** menu.

The screen capture shows the rule mappings for the OSWebfarm service template.

5. To save the tree template updates and close the tree template editor, click **OK**.

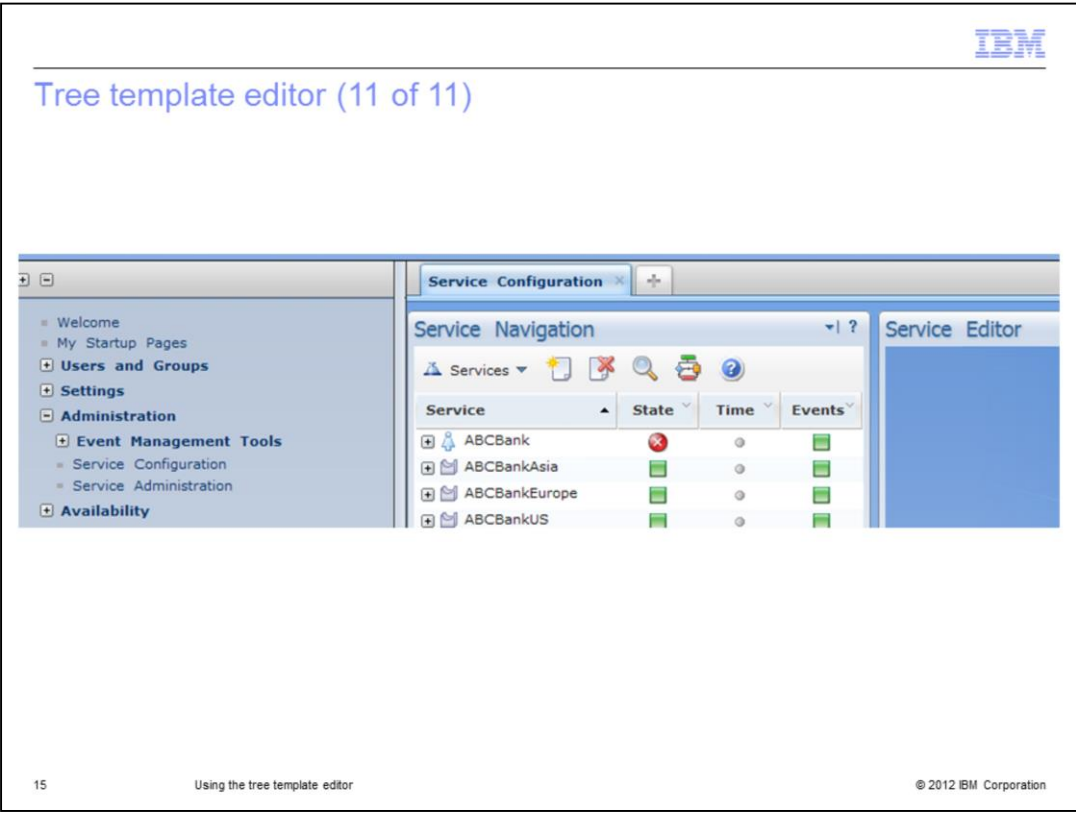

Closing the tree template editor returns you to the Service Navigation services portlet.

This action completes the steps used in the tree template editor.

Your next actions, which are out of the scope of this presentation, are to use or display the new T**icketCounts** tree template.

To display the new tree template, create a custom page with a Service Tree portlet which is modified to display the new tree template.

This custom Service Tree portlet is also called a *scorecard*.

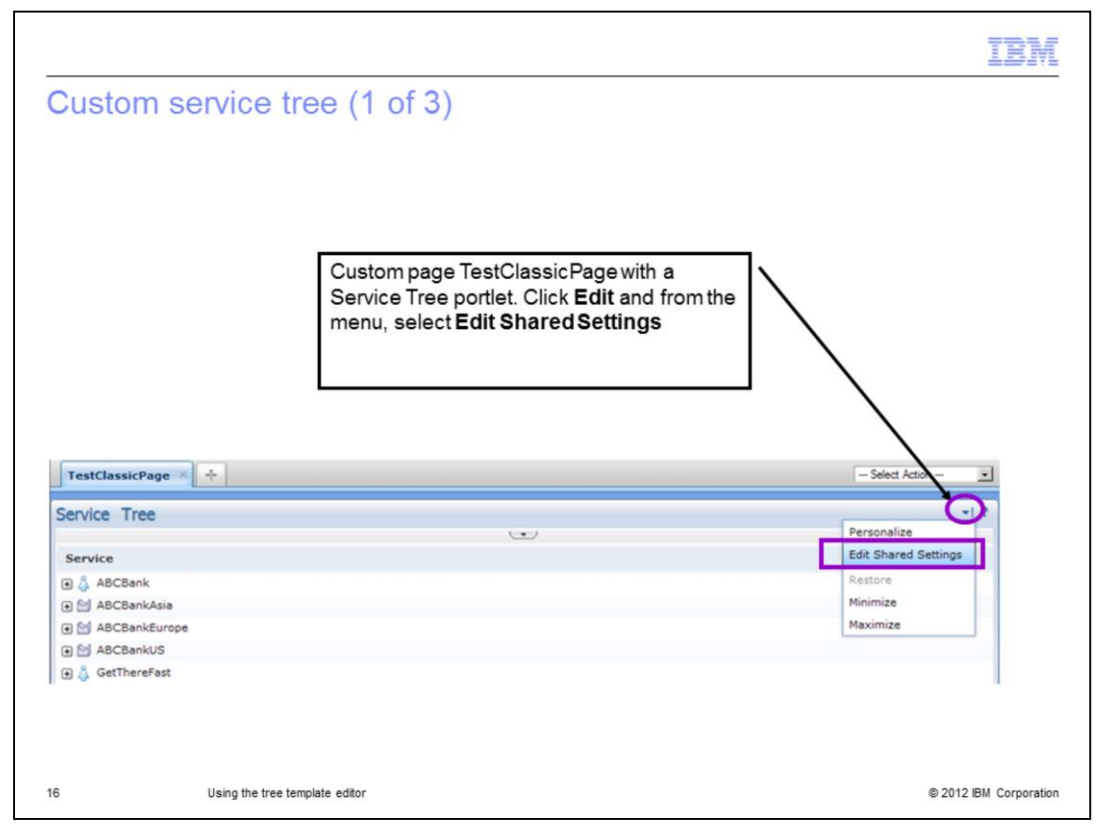

Details on how to perform the tasks needed to create a custom Service Tree (*scorecard*), can be found in both the IBM Tivoli Business Service Manager Version 6.1 scenarios and the service configuration guides.

This slide and the next two, show the results of how to display the TicketCounts tree template in a scorecard (custom Service Tree portlet).

However, this is an overview; to see more details, see the guides.

The screen capture shows a custom page called TestClassicPage with a Service Tree portlet. To see this page, you click **Edit** to open the **Edit** menu, and select **Edit Shared Settings**.

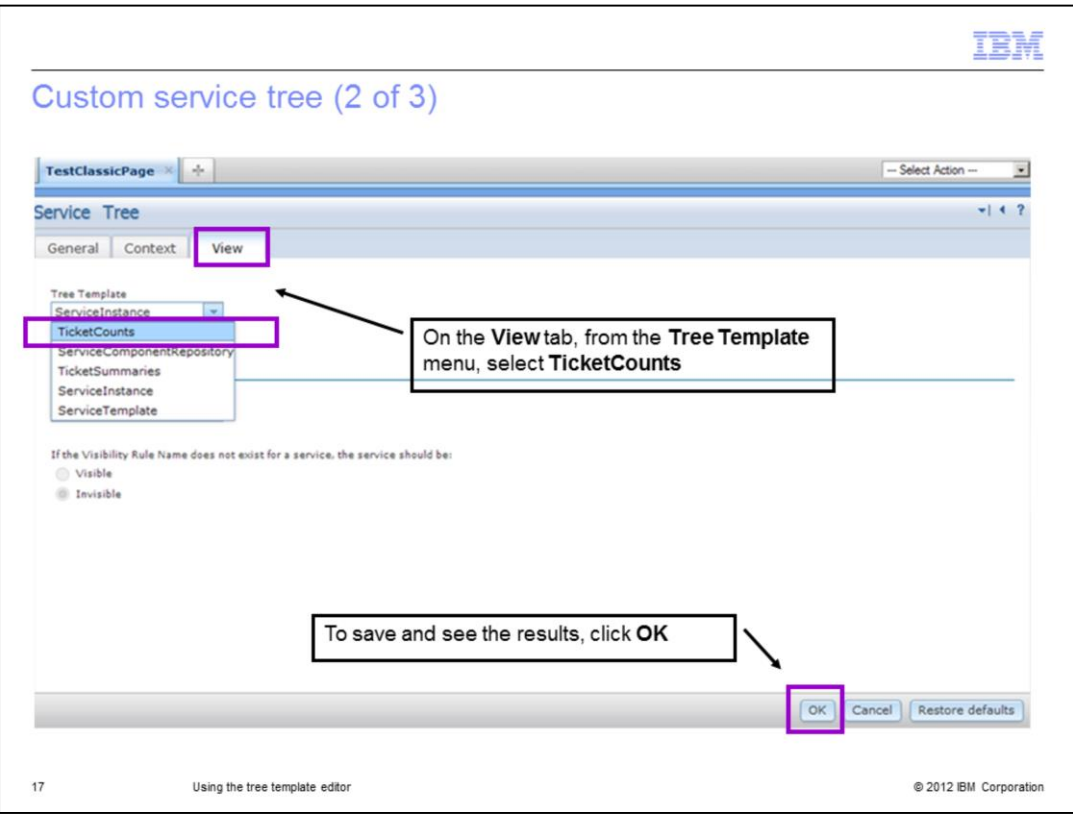

This image shows the update made in the **View** tab. To see this update, open the **Tree Templates** menu and click **TicketCounts**. To save the Service Tree portlet, click **OK**.

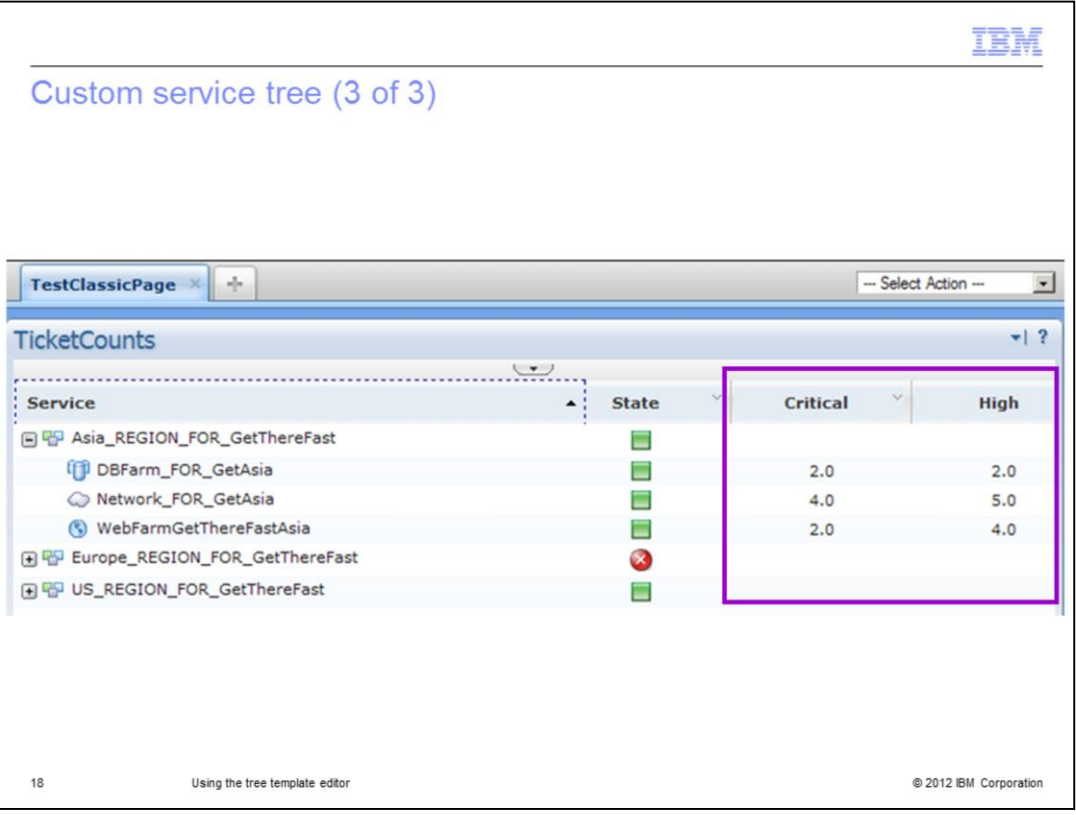

The updated Service Tree is open and now displays the TicketCounts tree template. You can see this because the columns **Critical** and **High** are displayed.

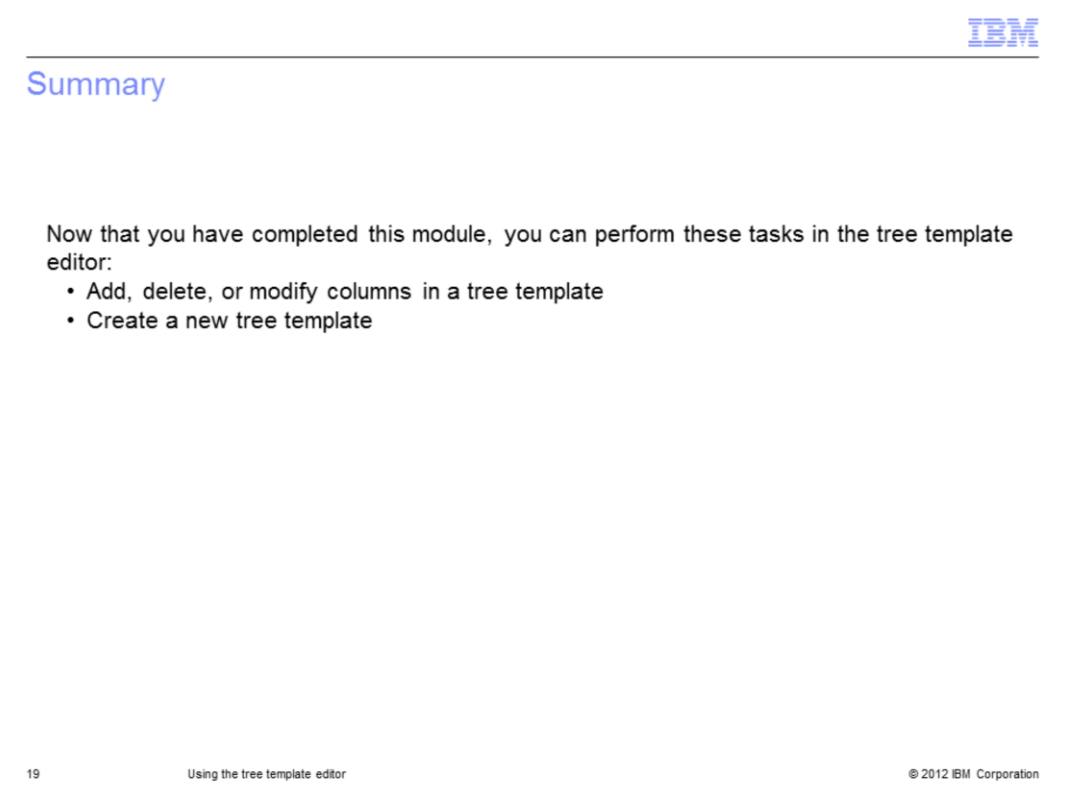

Now that you completed this module, you should be able to use the tree template editor to create and modify tree templates.

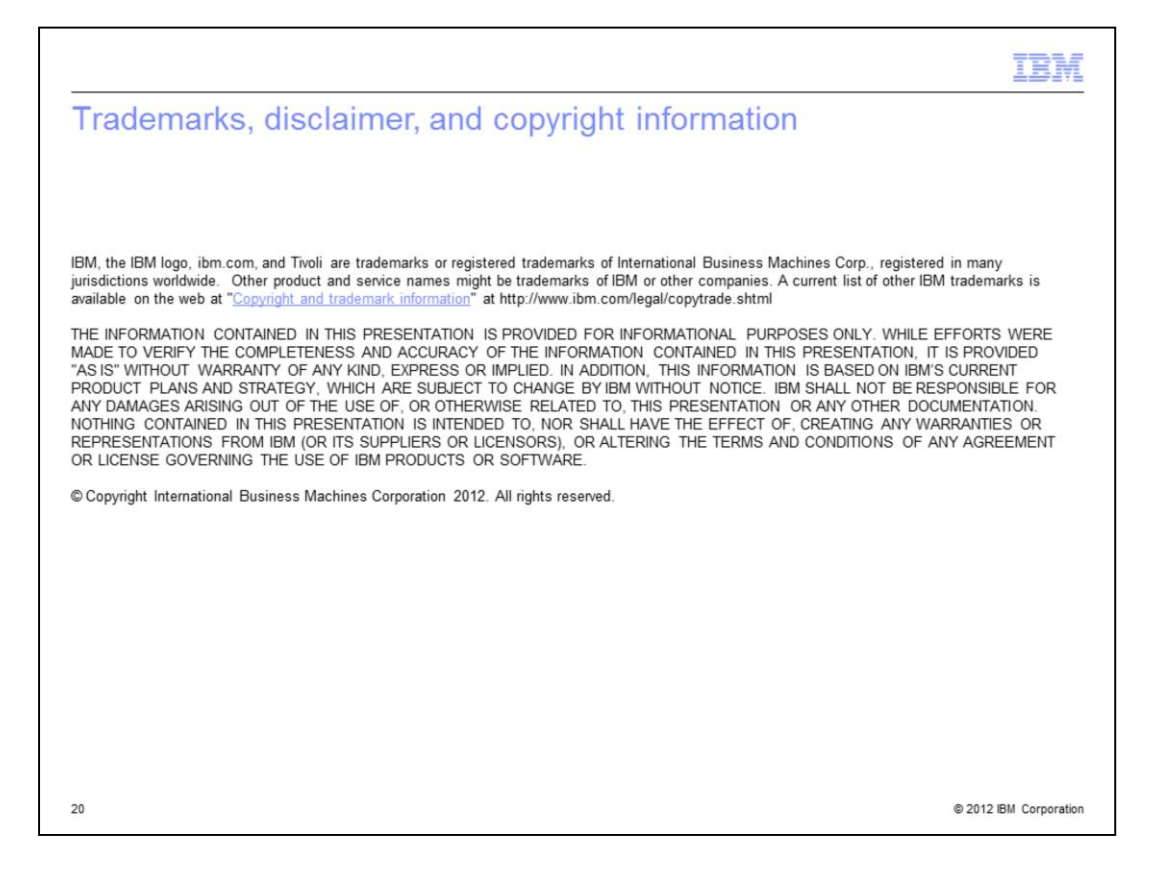